Come accedere ad Edmodo

- <span id="page-0-0"></span>1) Digitar[e www.edmodo.com](http://www.edmodo.com/)
- 2) Cliccare su **accedi**

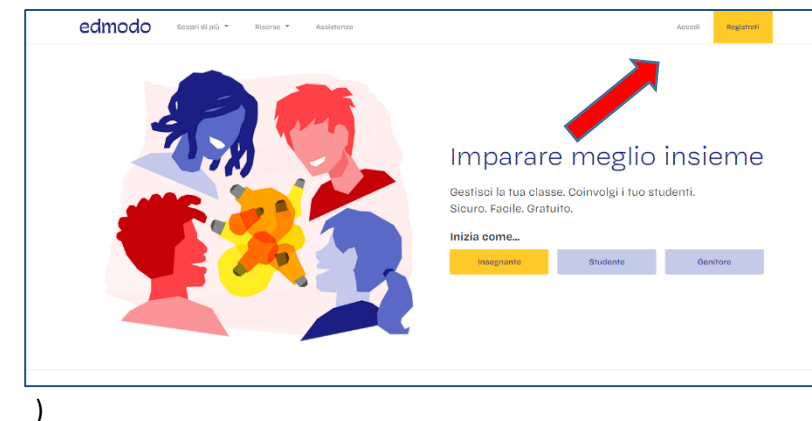

3) inserire nome utente e password forniti dall'insegnante (se dimenticati fare recupera password o richiedere all'insegnate stessa le credenziali di accesso [annarita.sileni@istruzione.it](mailto:annarita.sileni@istruzione.it) [1\)](#page-0-0)

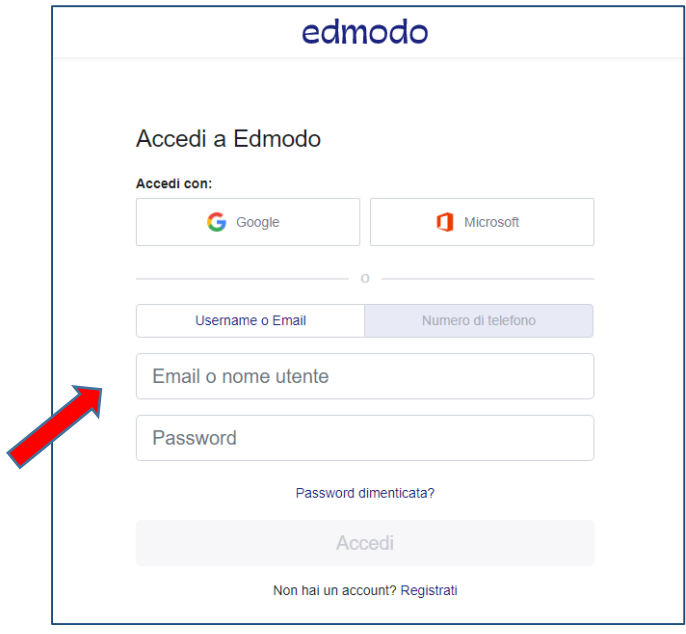

4) Entrare nella classe e scorrere la bacheca con i messaggi dell'insegnate e i compiti (consegne)

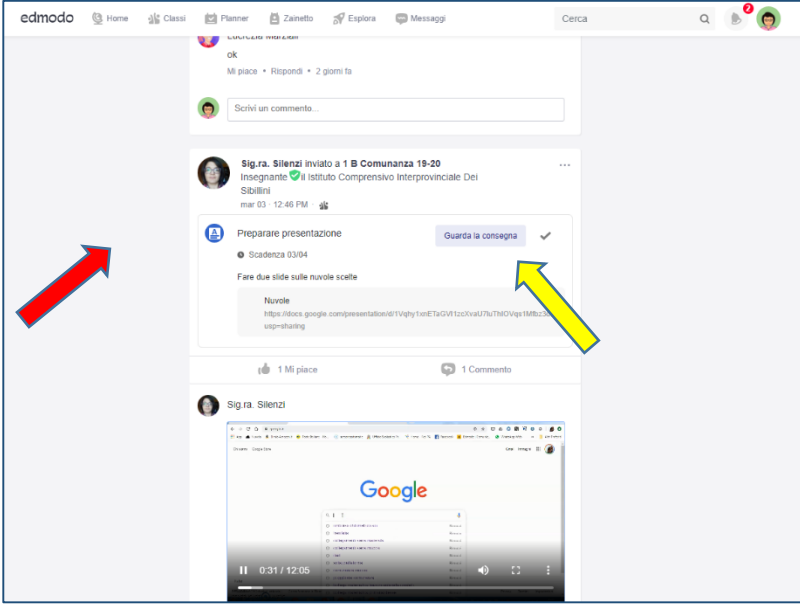

5) Cliccare sul compito assegnato

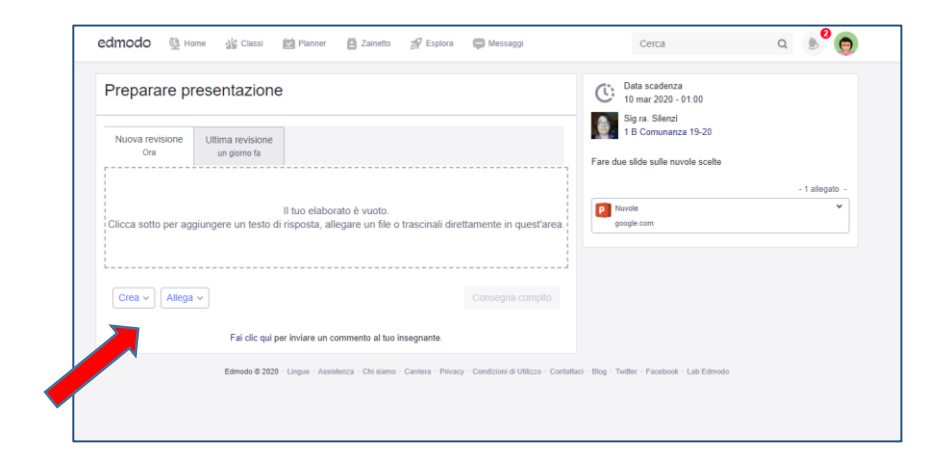

- 6) Seguire la consegna e creare la risposta al compito o allegare il file richiesto di volta in volta.
- 7) Chiedere all'insegnante spiegazioni su quanto non capito.

Come accedere ad una nuova classe Edmodo

- 1) Digitar[e www.edmodo.com](http://www.edmodo.com/)
- 2) Cliccare su **accedi**

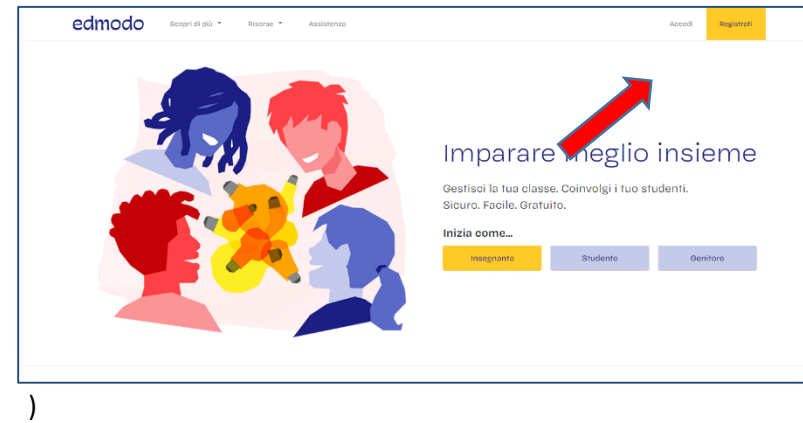

3) inserire nome utente e password forniti dall'insegnante (se dimenticati fare recupera password o richiedere all'insegnate stessa le credenziali di accesso **[annarita.sileni@istruzione.it](mailto:annarita.sileni@istruzione.it)** [1\)](#page-0-0)

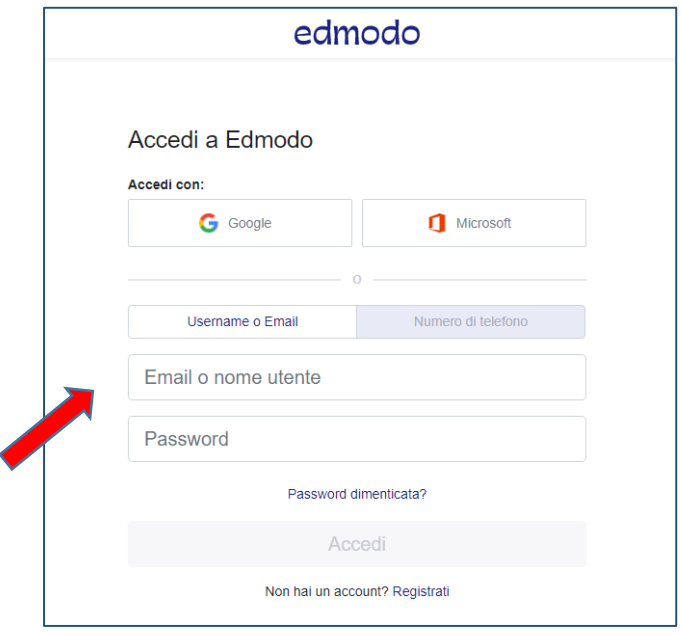

4) Una volta dentro alla piattaforma nella sezione home sulla sinistra cliccare su iscriversi ad un gruppo

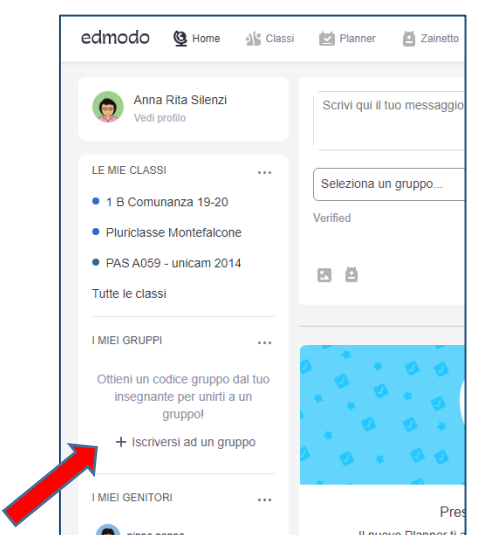

5) Inserire il codice fornito dall'insegnante

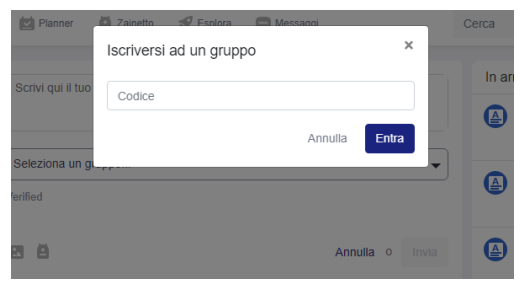

6) Fare clic su entra. La nuova classe comparirà nell'elenco classi a sinistra per entrarci dentro basta cliccarci sopra e l'operazione è terminata.

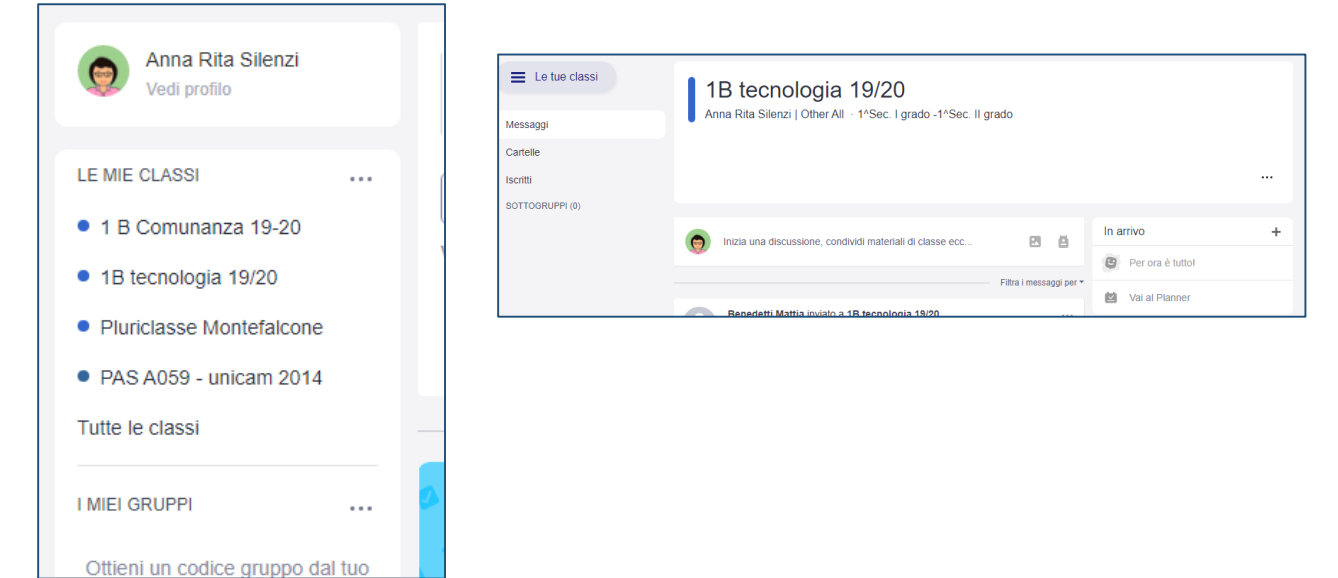